## 如何获取学信网图像采集码

Guide to Obtain a QR code from CHSI

获取学信网图像采集码的三种渠道(任选其一):3 ways to obtain QR code 获取学信网图像采集码的三<br>from CHISI(choose one) 妖奴子信門図隊木来吗的二仲来追(江処共 ):3 ways to obtain (whicode<br>from CHISI(choose one)<br>> 一、通过学信网公众号获取 Through wechat official account of CHSI

- rrom chrsr(choose one)<br>► 一、通过学信网公众号获取 Through wecha<br>► 二、通过学信网 APP 获取
- 
- 三、通过学信网学信档案获取

#### 一、通过学信网公众号获取采集码 Through wechat official account of **CHSI** 、通过子情网公众与获取未来吗 Inrough wechat official account of<br>CHSI<br><mark>关注并创建个人账号 1-6.1 Follow CHSI official account & Create</mark>

cnsi<br><mark>关注并创建个人账号 1-6.1 Follow C</mark><br><mark>your account. step 1 to step 6.1</mark> <mark>大任开 BD建 I 八殊 9 I-0.1 Follow ChSi Official account & Create<br>your account. step 1 to step 6.1<br>1.手机微信搜索"学信网"公众号 Search 学信网 (pinyin:xue xin wang)</mark>

<mark>your account. step I to step 0.1</mark><br>1.手机微信搜索"学信网"公众号 Sear<br>or CHSI in wechat on mobile phone

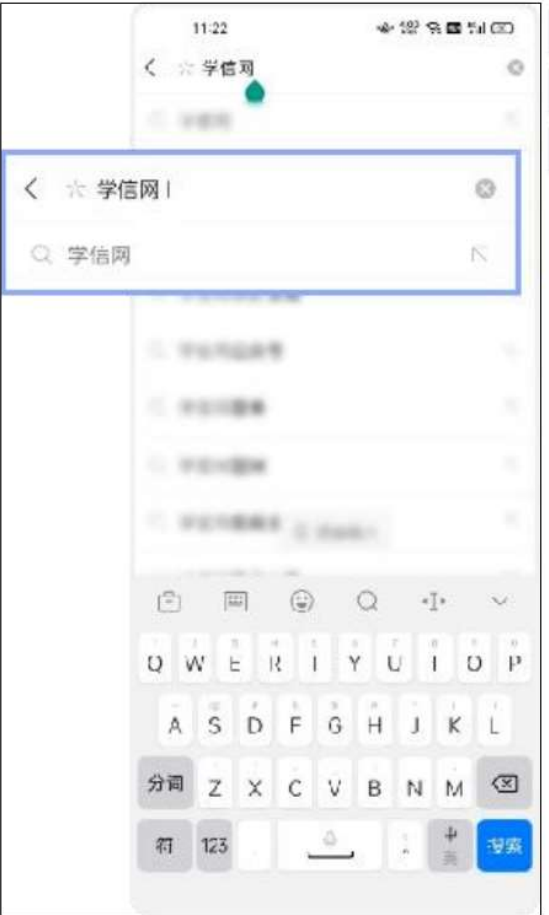

2.点击学信网公众号图标进入公众号 Click the icon of CHSI official 2.点击学信网公众号图标进入公众号 Click<br>account to enter the official account

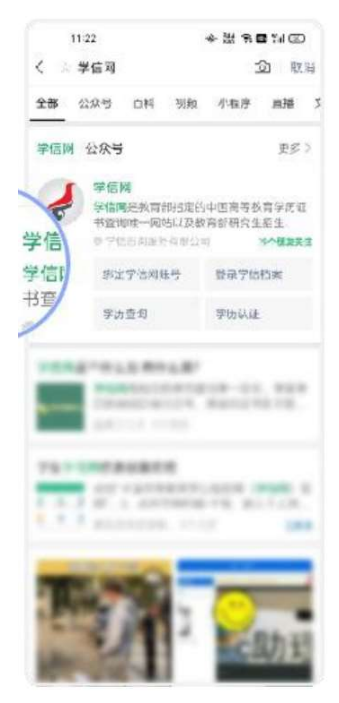

3.首次登录,请点击"关注",然后点击发送消息 For the first time logging 3.首次登录,请点击"关注",然后点击发送消息 For the first time logging<br>in, please click on 关注 (meaning Follow) and then click on 发消 in, please click on 关注 (meaning Follow) and then click on 发消息 (meaning send a message)

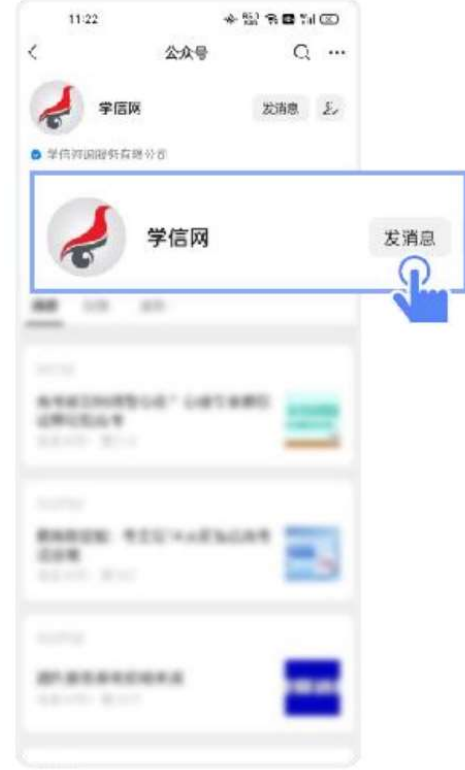

4.点击"在线服务",点击"学信档案" Click 在线服务 (meaning :online 4.点击"在线服务",点击"学信档案" Click 在线服务(<br>service)-->学信档案 (meaning: CHSI archive)

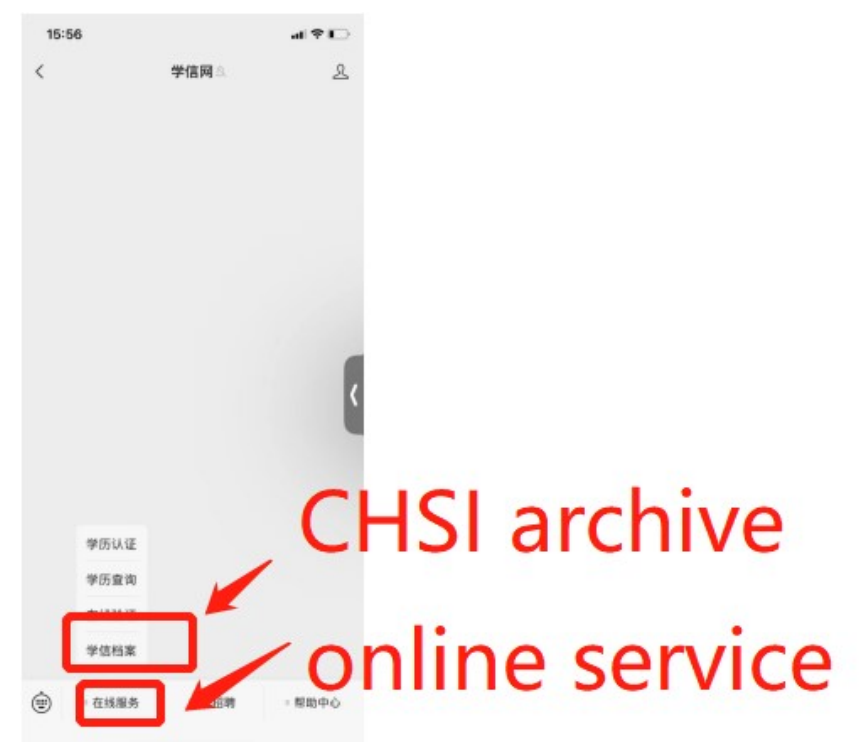

5.1 点击"注册学信网账号" Click 注册学信网账号(meaning register a 5.1 点击"注册学<br>CHSI account)

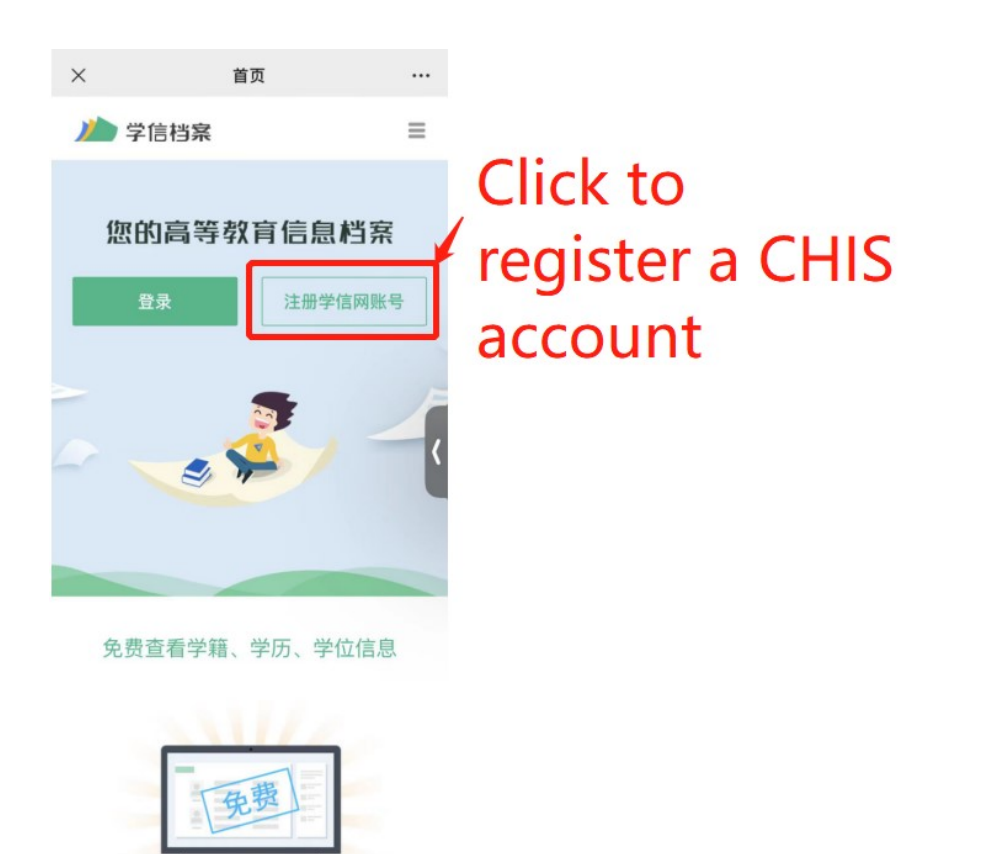

6.1 注册账号,请注意**姓名和证件号码必须与学院提供的完全一致。**<br>Register an account.Please be noted that the **name and ID number MUST** 6.1 注册账号,请注意姓名和证件号码必须与学院提供的完全一致。 be exactly the same with the one CIE provided.<br>be exactly the same with the one CIE provided. ▲学信网  $=$ 

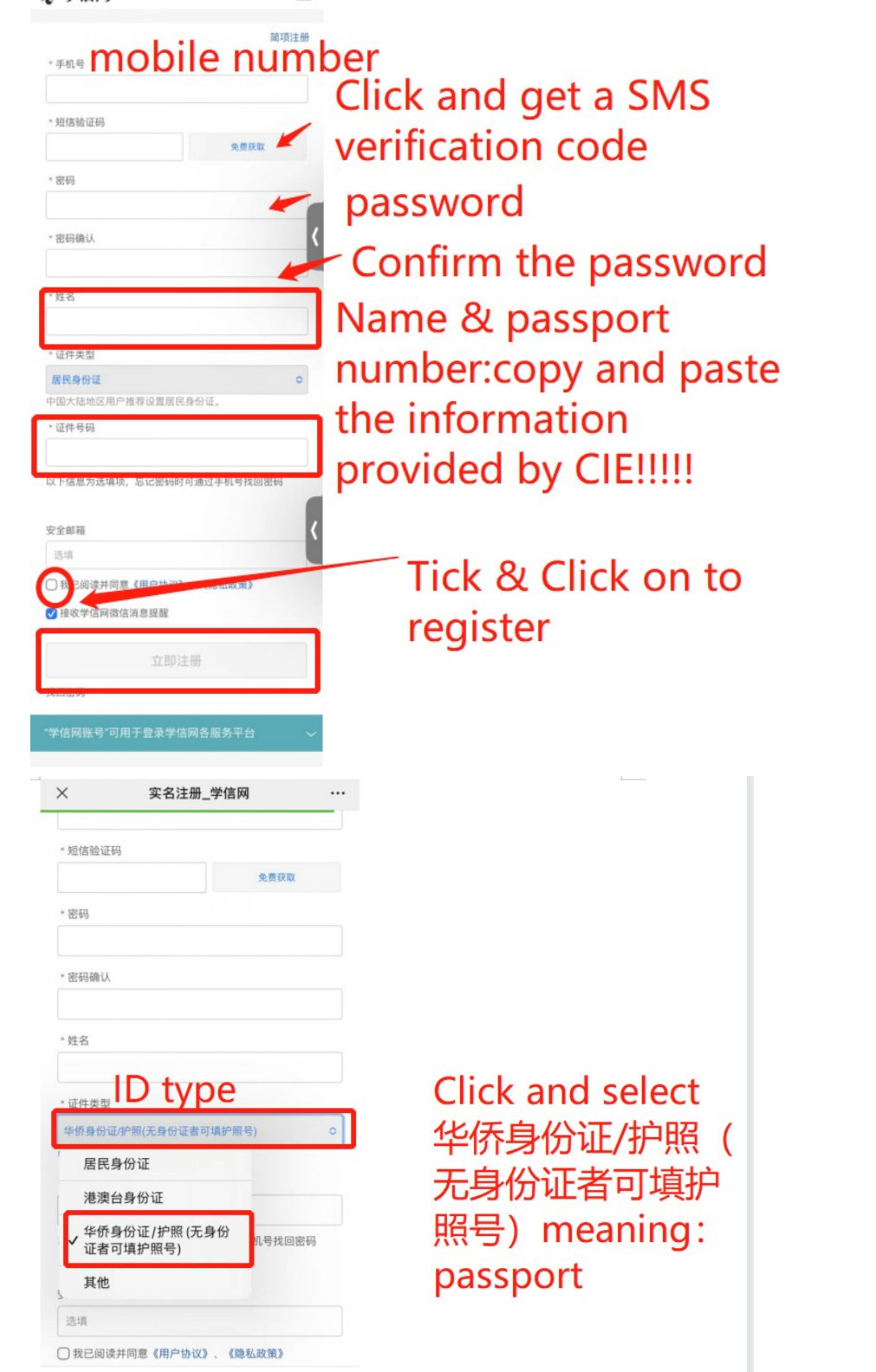

<mark>使用已有的学信网账号登录,5.2−6.2 log in with an existing account. </mark> <mark>使用已有的学信网账<sup>.</sup><br>Step 5.2 to 6.2</mark> Step 5.2 to 6.2<br>
5.2 点击"登录" Click on 登录 (meaning: log in)<br>  $\times$ 

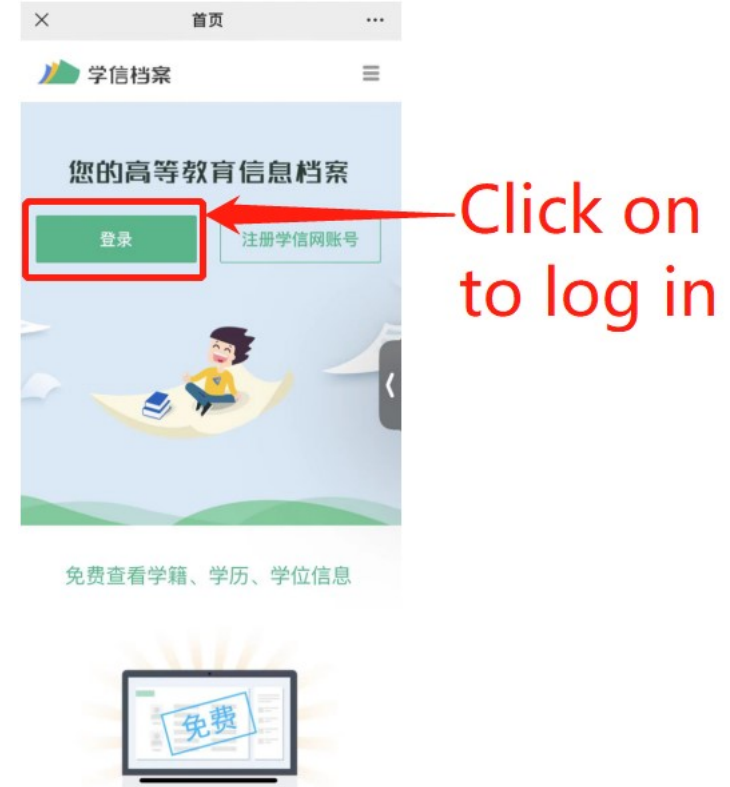

6.2 点击"学籍学历" Click on 学籍学历 meaning academic status and 6.2 点击"学籍学历" Click on 学籍学<br>degree on the bottom of the page

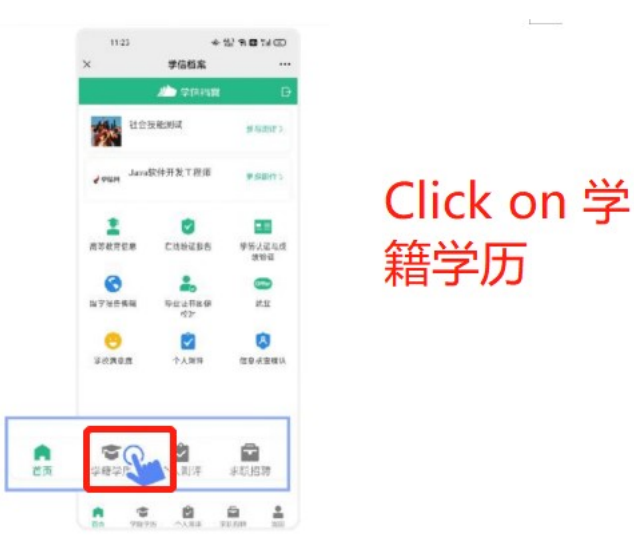

7. 选择学籍 Choose an academic status information

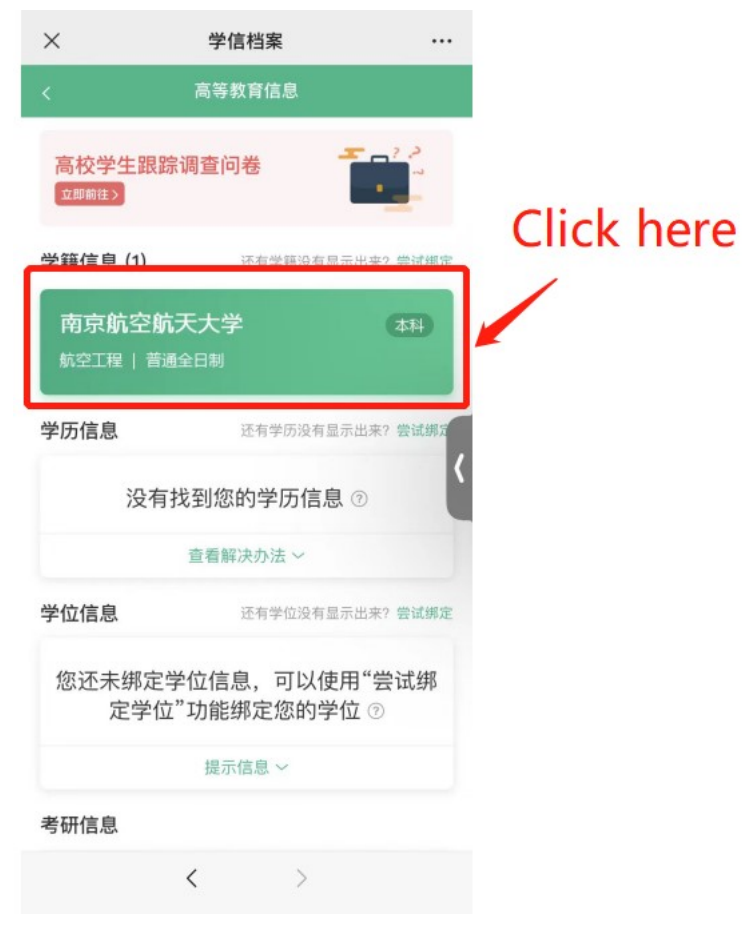

8. 点击屏 幕上方 "获取图 像采集码 "按钮 Click on 获取图 像采集码 8. 点击屏幕上方"获取图像采集码"按钮 Click on 获取图像采集码<br>(meaning obtaining a QR code for image collection) on the top of (meaning obtaining a QR code for image collection) on the top of the page

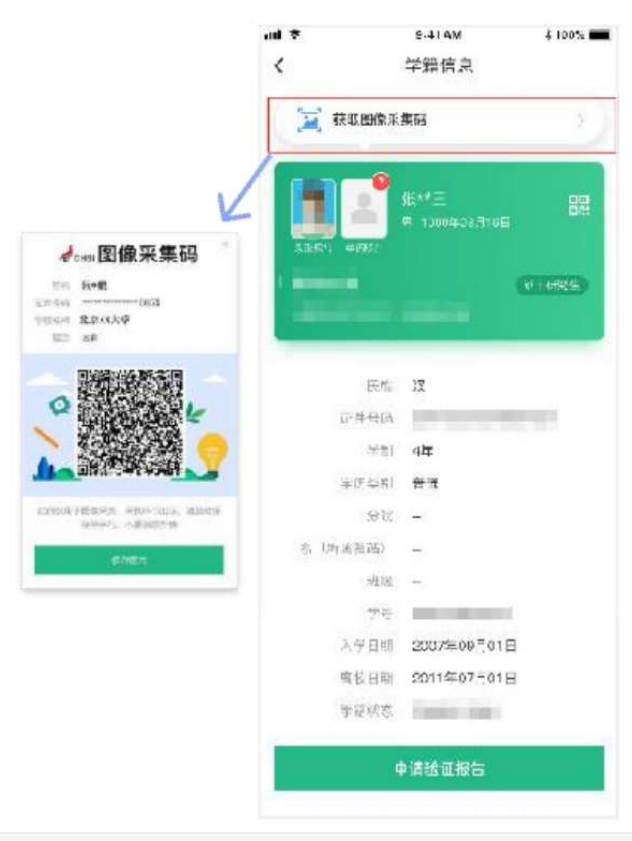

点击"保存图片"按钮,保存学信网"图像采集码"至相册,重新进入"江 点击"保存图片"按钮,保存学信网"图像采集码"至相册,重新进入"江<br>苏图采"小程序进行扫码识别即可。Click on 保存图片 (meaning save the 点山 床伊図月 19址,床伊子信网 図逐本来吗 王相加,里列近八 江<br>苏图采"小程序进行扫码识别即可。Click on 保存图片(meaning save the<br>picture) and save the QR code to your album and log in 江苏图采 picture) and save the QR code to your album and log in 江苏图采 applet to scan the QR code.

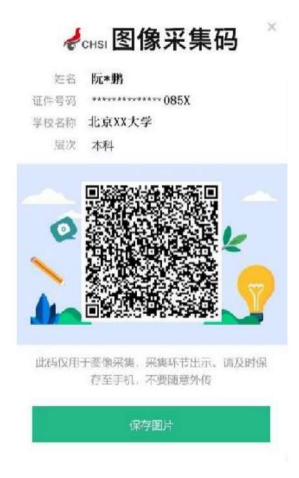

# 二、通过学信网 APP 获取 二、<mark>通过学信网 APP</mark><br>1.安装学信网 APP

1. 安装学信网 APP<br>安卓手机在应用商店搜索"学信网 APP"进行安装; IOS 手机在 APPStore 搜索"学信网 APP"进行安装;

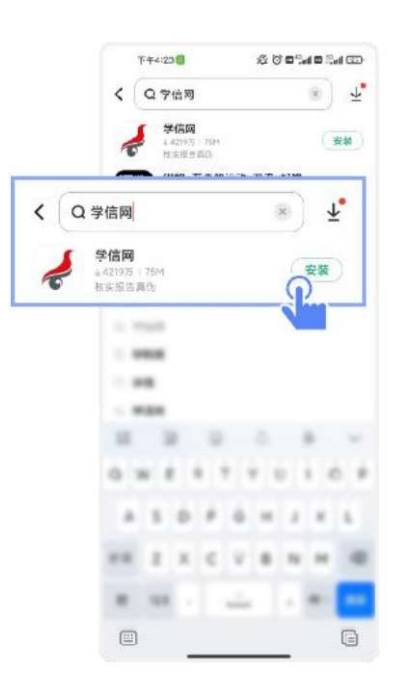

2.打开"学信网 APP",进入【我的】页面,点击【登录/注册】。

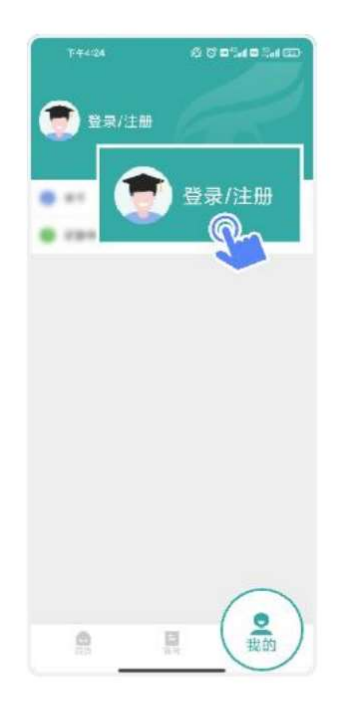

3.使用【账号密码】或【微信】登录

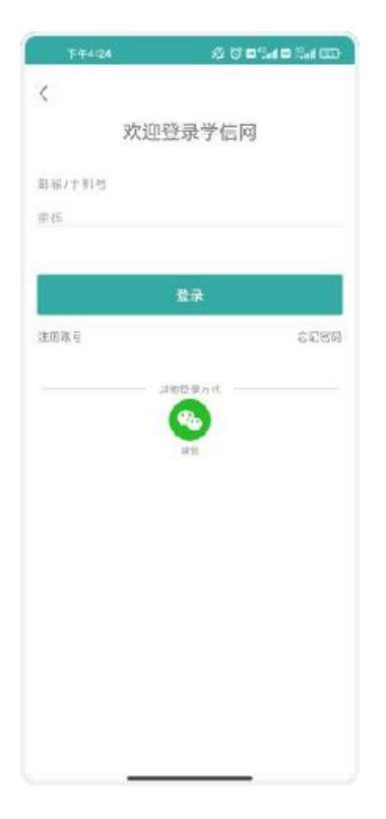

#### 4.返回【首页】点击【学籍查询】

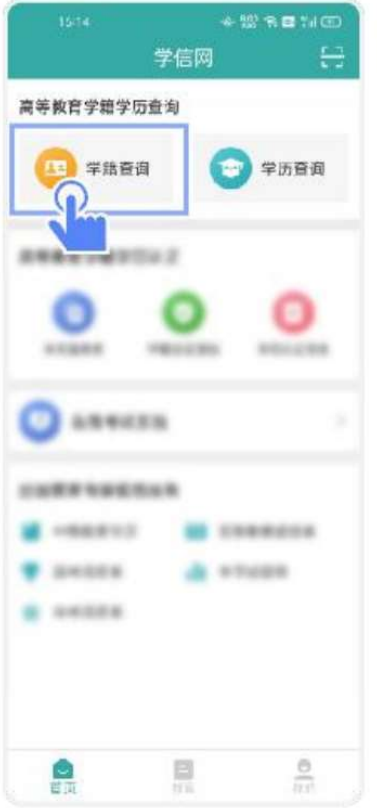

5.点击"学籍学历"

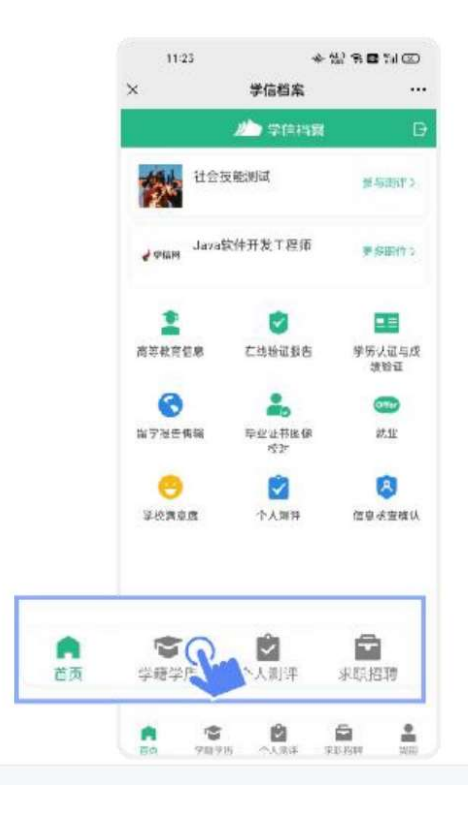

6.选择学籍

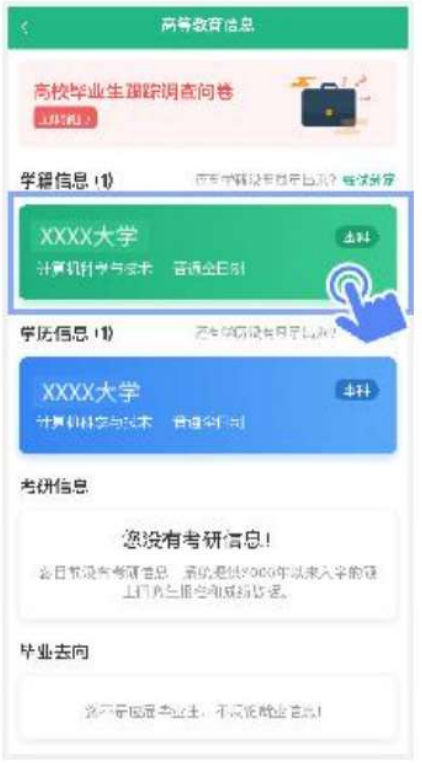

7.点击屏幕上方"获取图像采集码"按钮

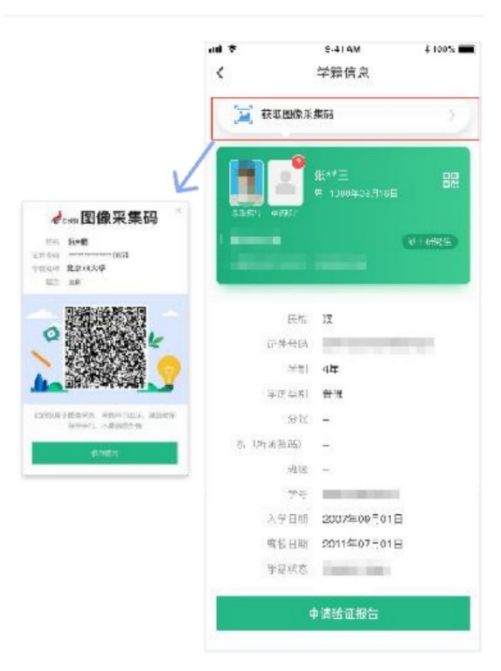

点击"保存图片"按钮,保存学信网"图像采集码"至相册,重新进入"江 苏图采"小程序进行扫码识别即可。

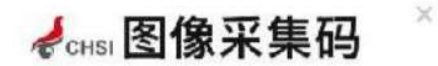

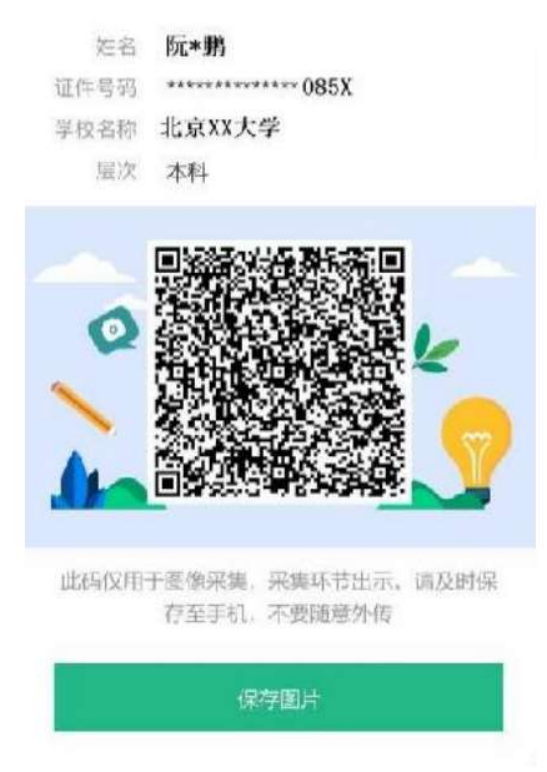

#### 三、通过学信网学信档案获取

1.打开学信网(https://www.chsi.com.cn),点击学信网中的【登录】

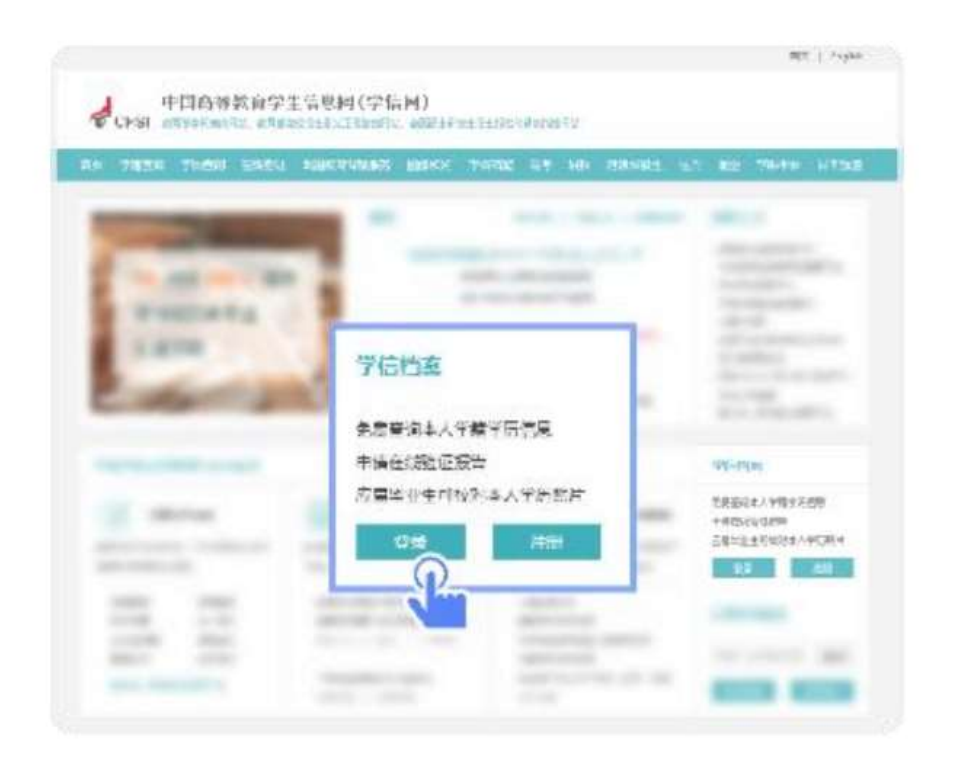

2.点击【登录学信档案】

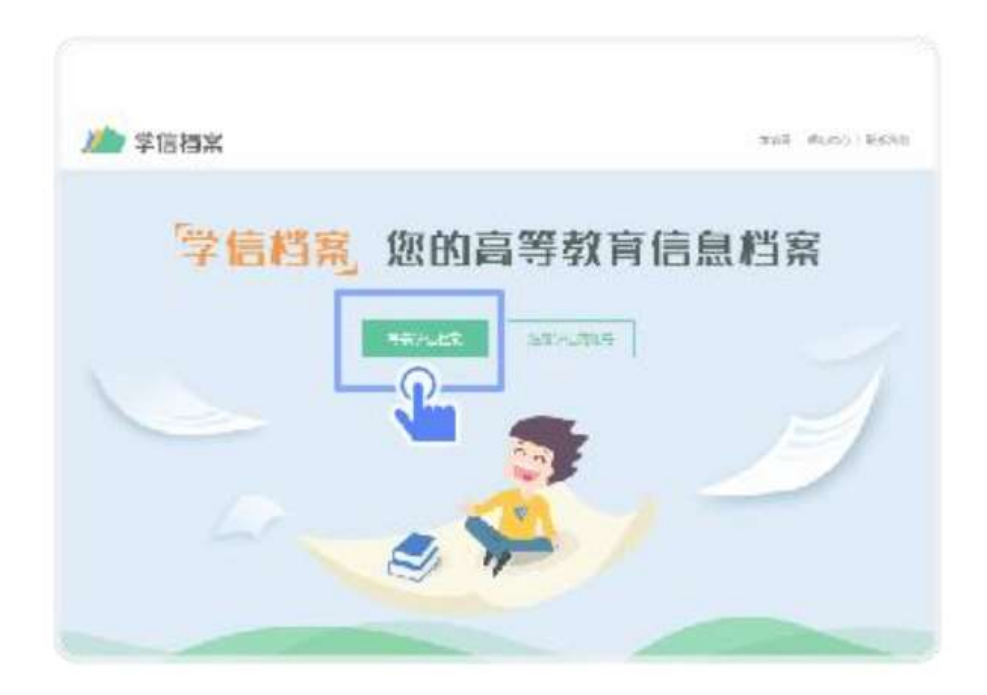

3. 使 用 学 信 网 提 供 的 登 录 方 式 , 登 录 自 己 的 学 信 网 账 户

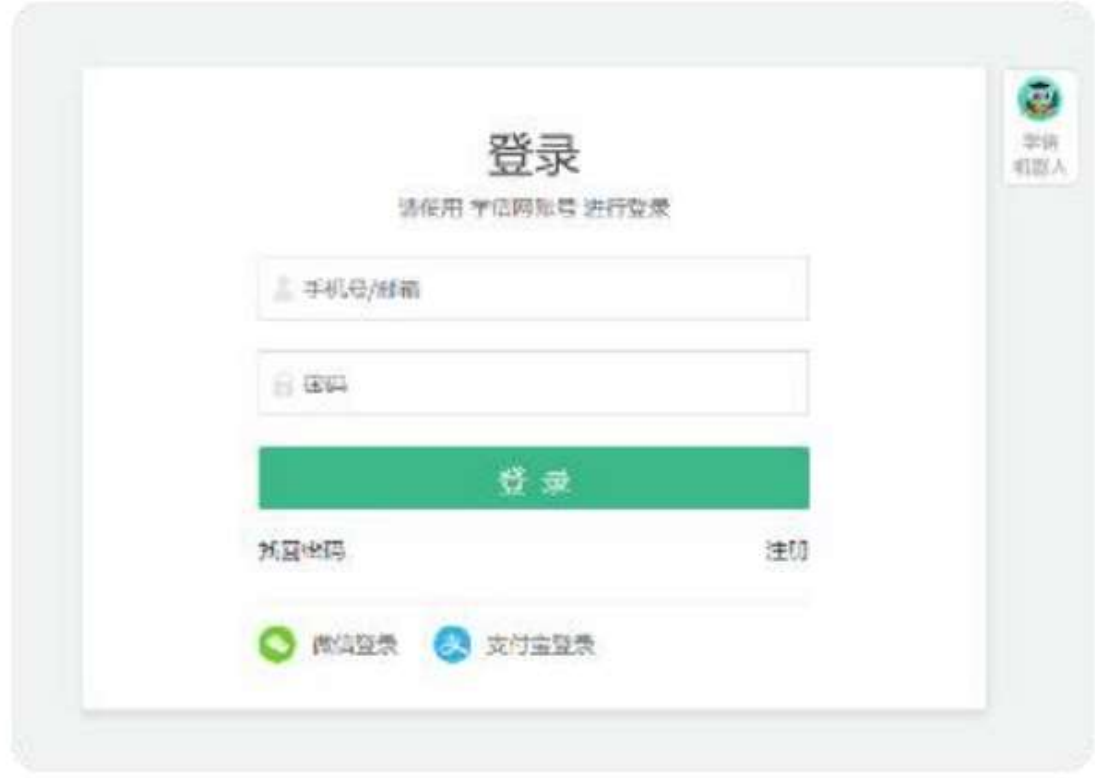

4.点击【学籍】,查看本人学籍信息

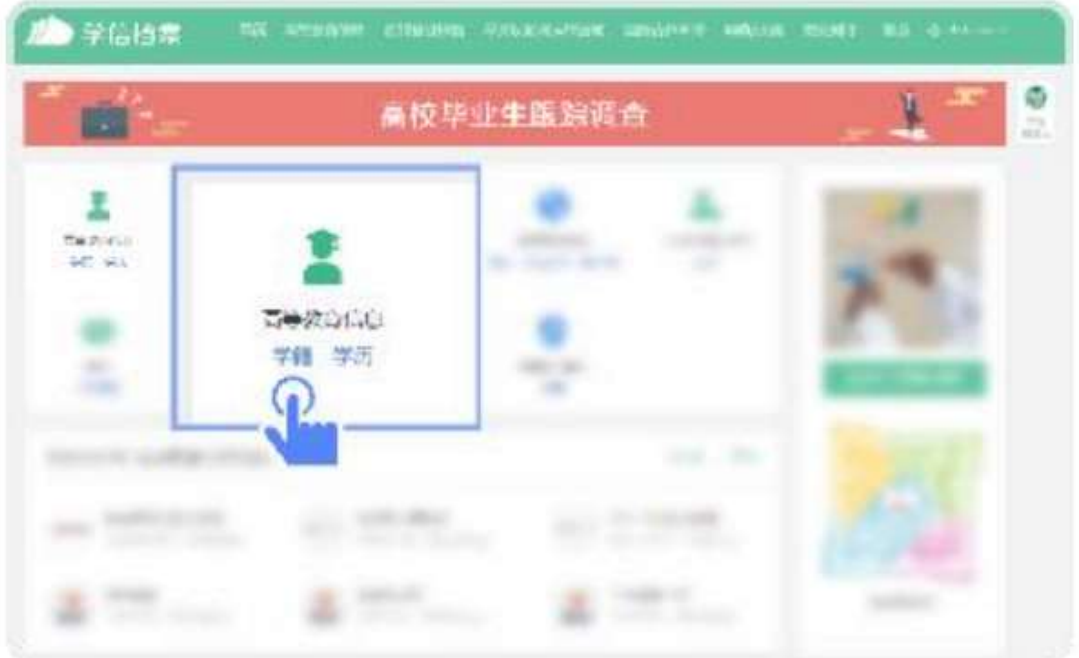

5.验证身份,学信网提供两种方式进行验证,您可以任选其一。

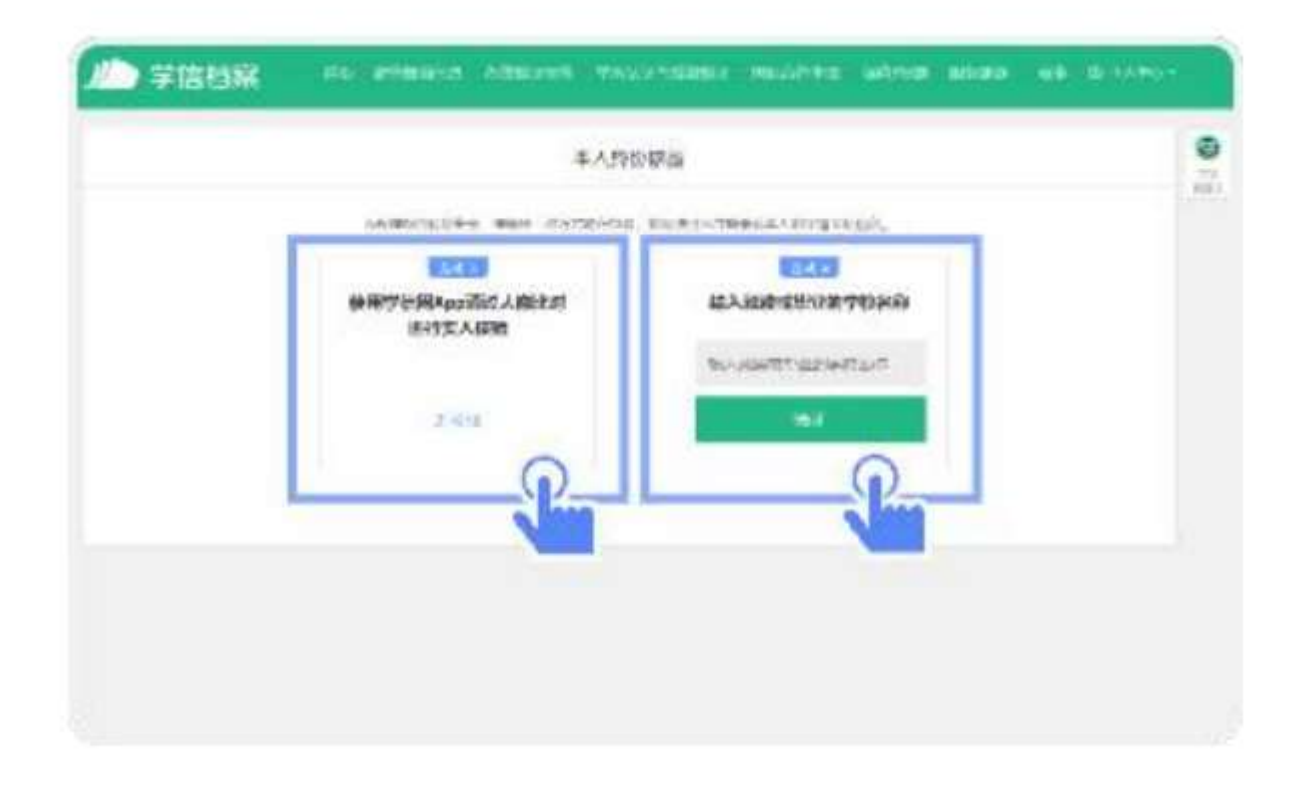

### 6.选择学籍,点击【查看对应采集码】按钮

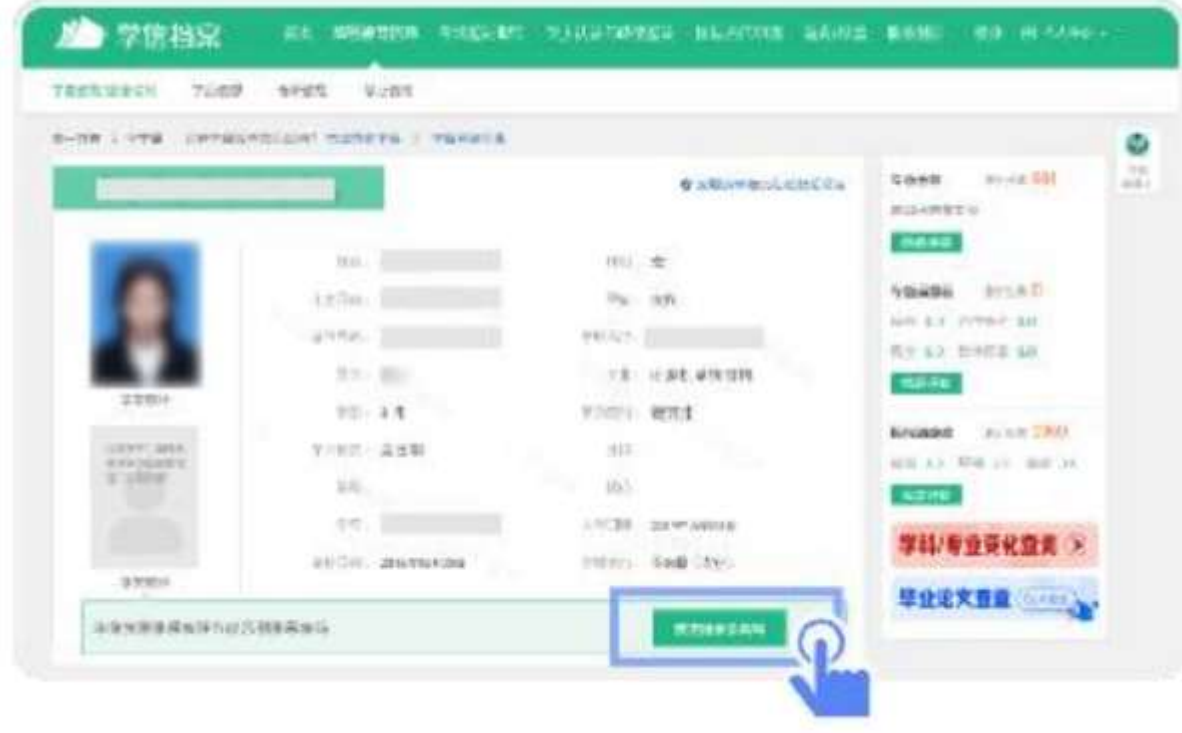

7.使用【江苏图采】小程序扫描图像采集码即可开始采集。

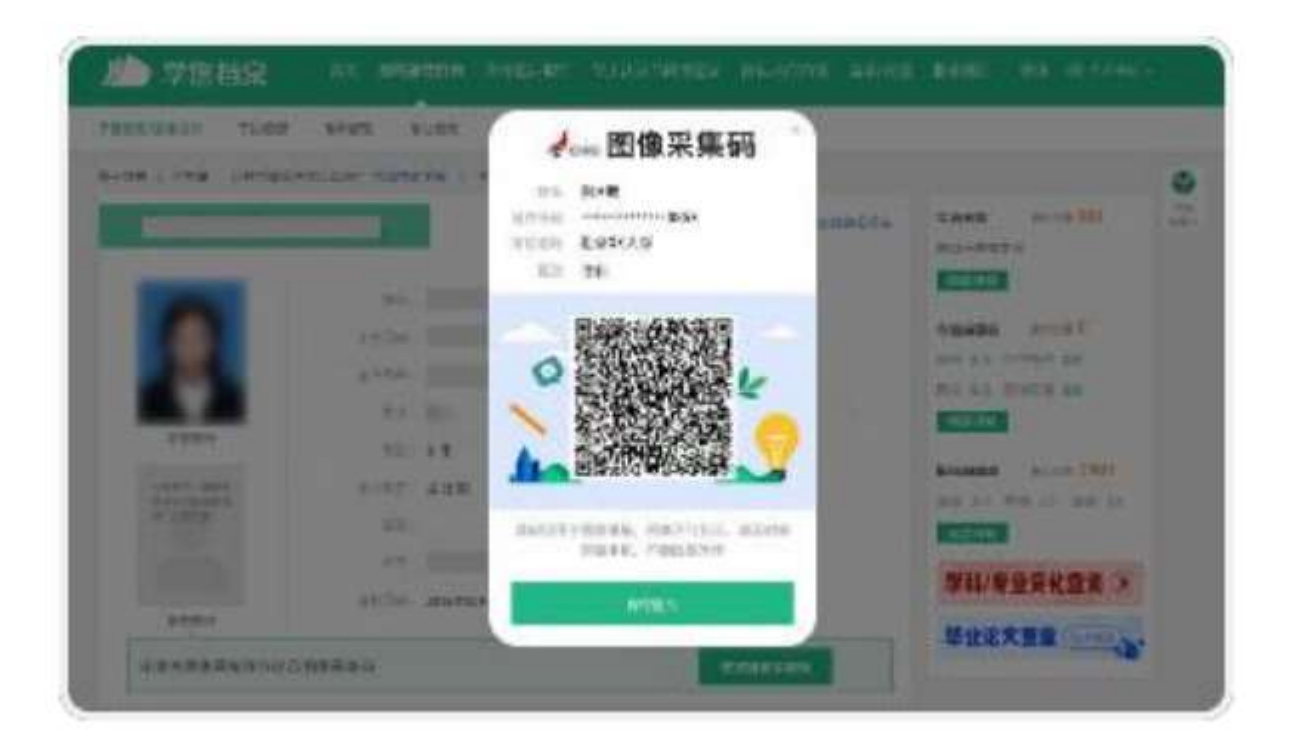